# Building Awareness of the Role of Nutrition in Diabetes

November 04th, 2022 10:00-11:00

Join Kathleen Gibson RD CDE as she shares information on the role of nutrition in preventing and managing diabetes. This session will focus on what is diabetes, what are complications and how to respectfully support people living with diabetes.

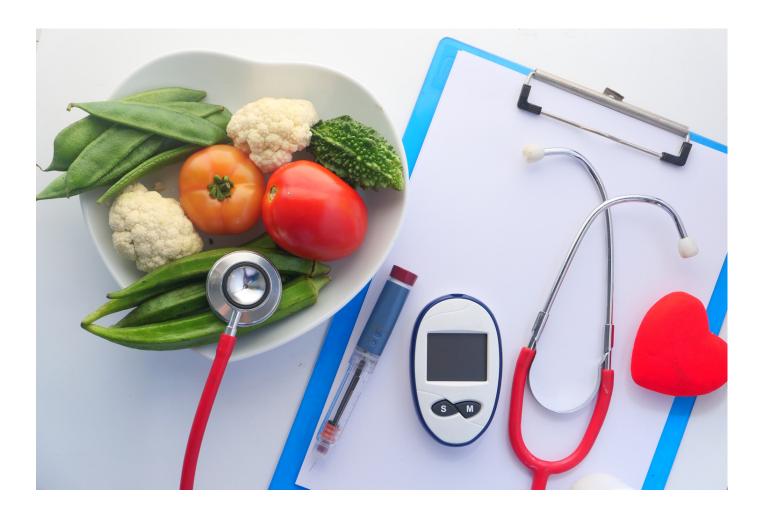

### Learning Outcomes:

- Understand what diabetes is and how it works in the body,
- understand basic healthy eating principles,
- understand how different foods affect blood glucose,
- identify strategies to support people living with diabetes

## Speakers:

Kathleen Gibson RD CDE, FNIHB Community Nutrition Advisor; Kathleen has worked as a dietitian and diabetes educator with FNIHB for more than 17 years. She has a professional and personal interest in helping people live well with diabetes.

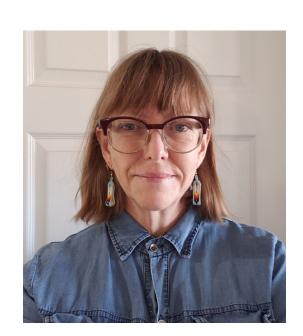

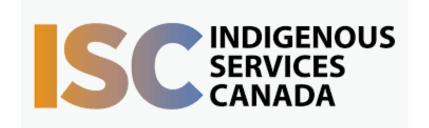

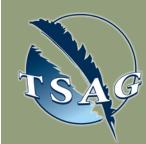

Target Audience: community health, community social programs, food bank staff

Please register for session at: <a href="http://www.FNTN.CA">http://www.FNTN.CA</a>

To access this session from zoom:

<a href="https://fntn.zoom.us/join">https://fntn.zoom.us/join</a>
Meeting ID: 811 8764 3862

To access this session from an audio line:
1-587-328-1099
Meeting ID: 811 8764 3862

Passcode: 023053

Passcode: 023053

First Nations
Telehealth Network

<u>WWW.FNTN.CA</u>

1.888.999.3356

<u>VCHELP@FNTN.CA</u>

•••••

#### To join via internet browser

1. Please click the link below to join the webinar:

https://fntn.zoom.us/join

- 2. Enter Meeting ID: 811 8764 3862
- 3. Passcode: 023053
- 4. Click the option "click here" (See image below)

Launching...

Please click Open Zoom Meetings if you see the system dialog.

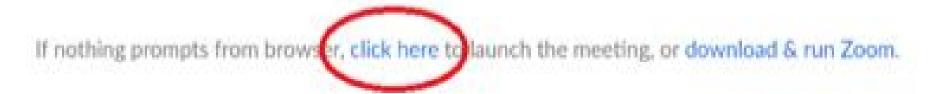

5. Another option will show up on the bottom, please click "join from your browser" (See image below)

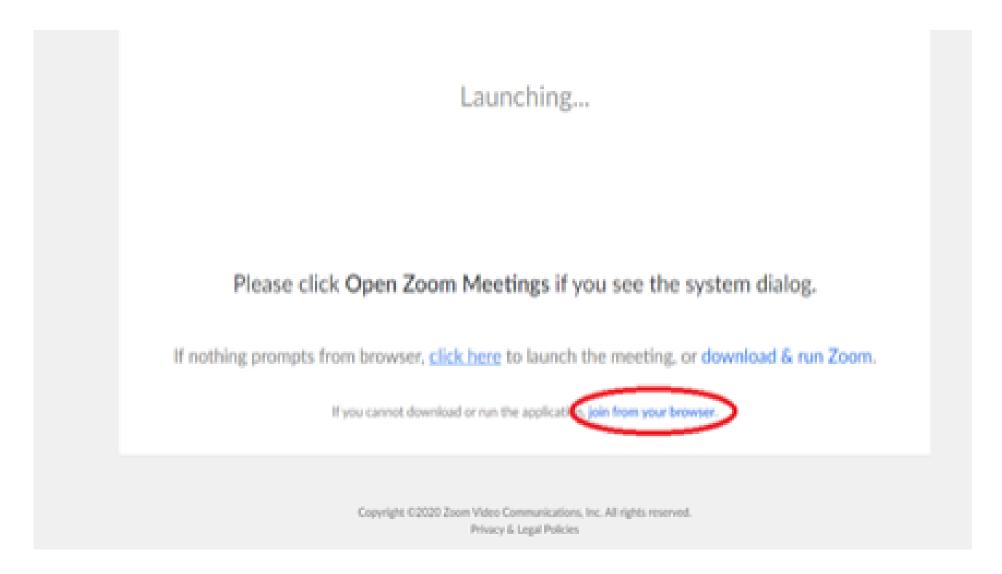

6. You will now join the webinar, by default all attendees of the webinar are muted.

## To join Via Zoom apps:

1. Please click the link below to join the webinar:

https://fntn.zoom.us/join

- 2. Enter Meeting ID: 811 8764 3862
- 3. Passcode: **023053**
- 4. Choose "download and run Zoom"
- 5. An executable file will be download, please run the file
- 6. After the file has been installed, you will be ask to enter your "email" and your "name"
- 7. You will now join the webinar, by default all attendees of the webinar are muted.